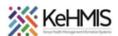

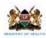

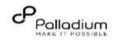

# SOP: Data extraction and analysis from DWH using Superset

[Last update: July 2023]

Goal: Facilitate self-service initiative in data extraction from DWH and analysis using Metabase.

| Objective:    | Provide guidance on how to perform data extraction from DWH platform and |
|---------------|--------------------------------------------------------------------------|
|               | analysis using Superset.                                                 |
| Target group: | SI, Health Informatics, M&E, Data Managers                               |
| Requirements: | Internet connectivity, Valid login credentials to DWH                    |

## Overview

This document acts as a guide to exploring and visualizing the data warehouse database using Apache Superset. Metabase is an open-source self-service platform that one can install and host locally. Alternatively, you can access our hosted installation and can be accessed via <a href="https://dwh.kenyahmis.org/">https://dwh.kenyahmis.org/</a>

**Note**: Your access to datasets within Superset is tied to your selected registration Partner/Organization.

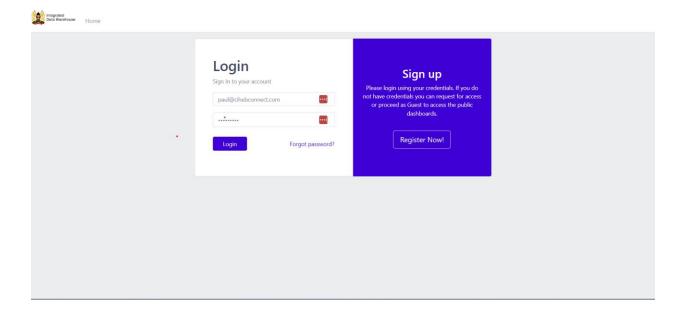

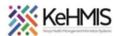

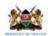

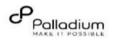

# **Operations**

The following sections provides guide on various operations with Apache Superset. They include Connection to Data source, Database querying, Data Visualizations, Data exports among others.

#### Connect to data source.

The first thing you'll want to do is connect to a data source that you want to explore:

### Steps:

- Log into Apache Superset using your provided credentials and navigate to the Home page.
   You will be able to access three main pages:
  - Charts: Visualizations in the form of tables, graphs etc. that are derived from the provided datasets.
  - Datasets: Raw data that has been exposed from the data warehouse
  - Dashboards: Saved collection of charts

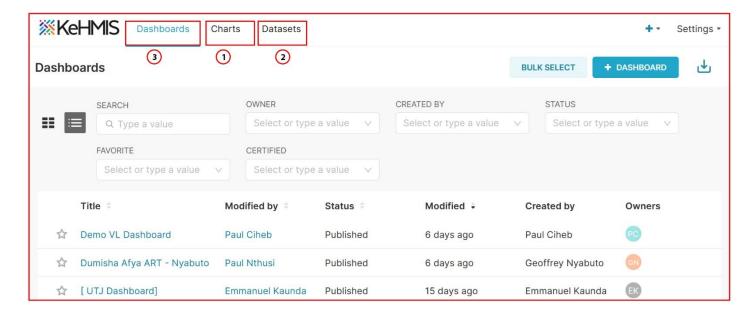

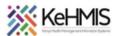

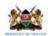

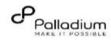

### **Datasets**

## **Explore Datasets**

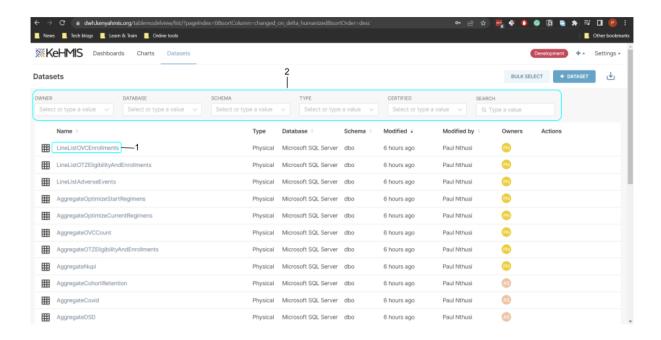

- The datasets page lists all the available data provided from the data warehouse.
- You can filter that dataset using drop downs as shown in step 2 of Figure 3.
- Clicking on a dataset (Step 1) will take you to the create chart page where you can create your visualization from the dataset.

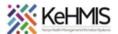

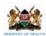

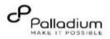

#### Charts

## **Explore Charts**

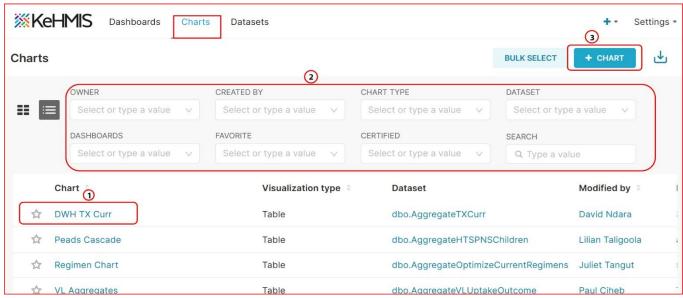

#### **Create Charts**

- The Charts page above, lists all the visualizations that have been created by the user.
- You can filter the charts using the filter options (Step 2)
- Clicking on one of the charts (Step 1) takes you to the chart edit page where you can
  make changes to the visualization.
- You can also create a new chart by clicking on the new chart button (Step 3) which takes you to the create chart page (Figure 5)

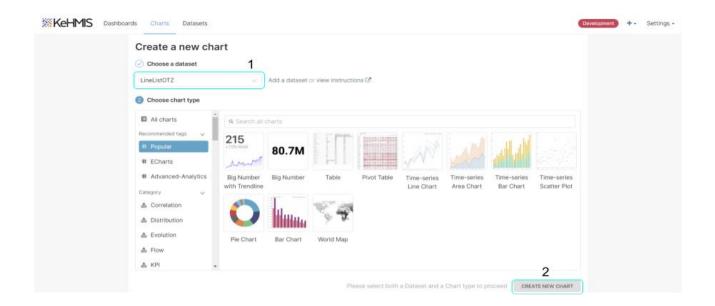

When creating a chart, you first have to select a dataset which is the source of the data (Step 1)

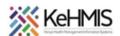

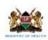

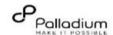

You can then select the visualization type (bar chart, pie chart, table etc.)
Lastly, click the Create new chart button (**Step 2**) that will take you to the chart edit page.

## **Edit, Export Chart Data**

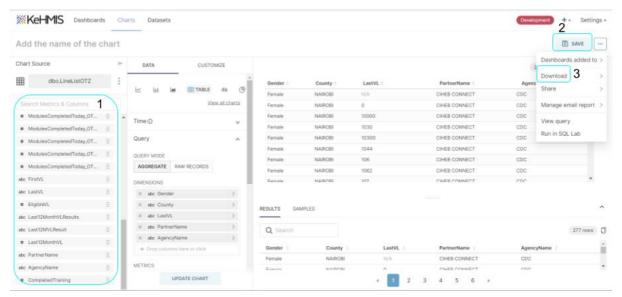

- The Chart edit page above allows you to customize your chart visualizations. You can select the columns you'd like to use as chart dimensions (Step 1) and customize the appearance of the chart by using the options in the "Customize" tab.
- Once you are done editing the chart, you can save you work by clicking on the Save button (Step 2). This will also provide you with an option to add it to a dashboard.
- You can also export your data by clicking on the Download option (**Step 3**). This will provide options for csv, json and image format.

#### **Dashboard**

### **Explore Dashboard**

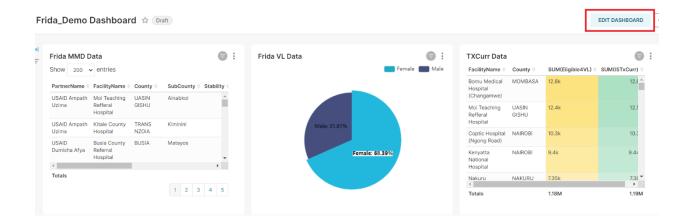

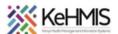

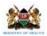

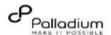

The dashboards page lists all the dashboards created by the user. You can click on the dashboard name (**Step 1**) to view and edit the dashboard or click on the new dashboard button (**Step 2**) to create one.

#### **Create Dashboard**

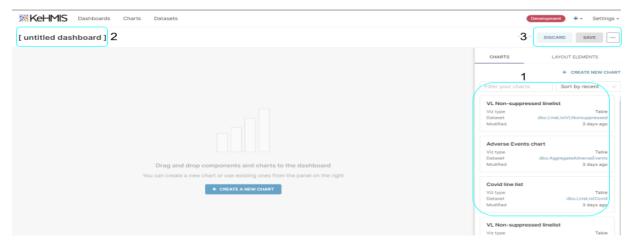

- The Create dashboard page above, allows you to drag created charts (**Step 1**) into the working space so as to create a dashboard.
- You can label the dashboard by setting the name in title section (Step 2).
- Finally, you can either save or discard changes made to the dashboard by clicking on the save, discard buttons (**Step 3**).

For more information on creating dashboards, refer to **Creating Your first dashboard** guide